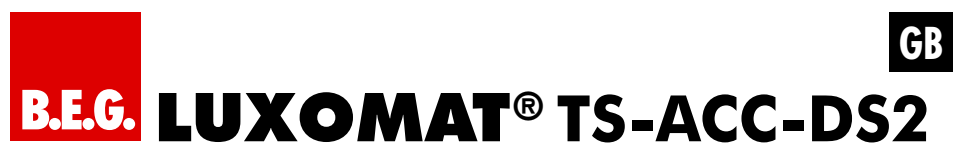

# Installation and Operating Instruction for **B.E.G.** PC-Software

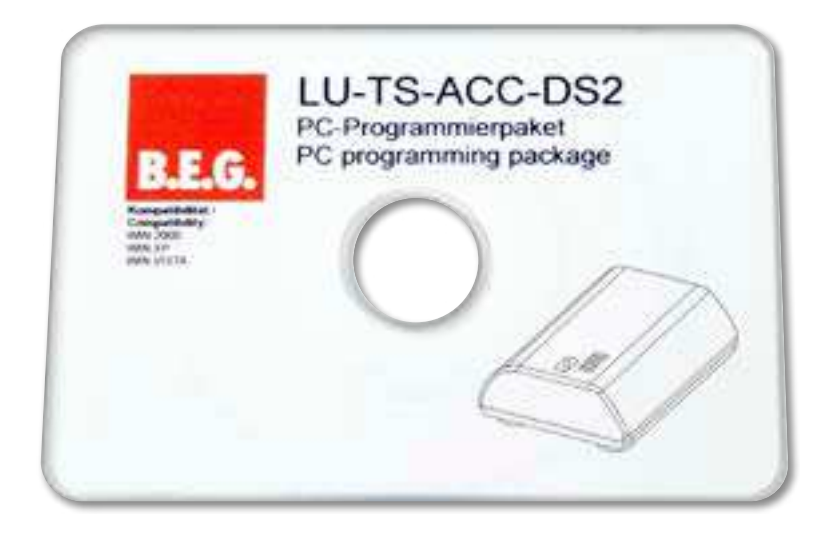

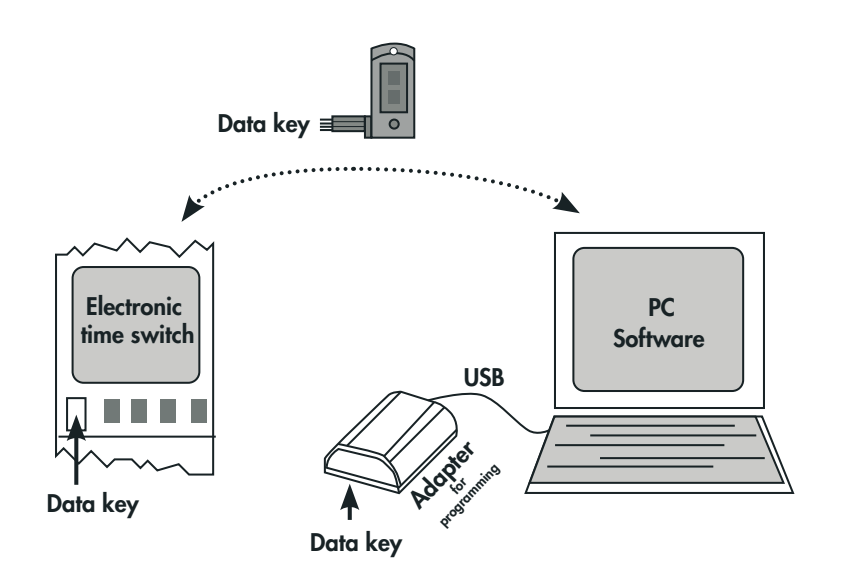

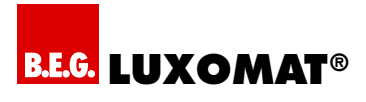

# **1. Directory**

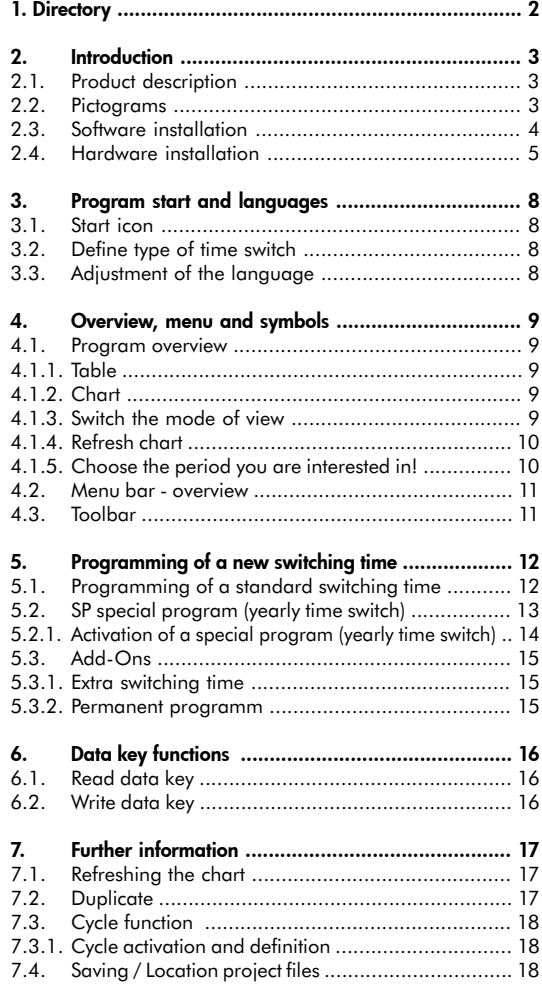

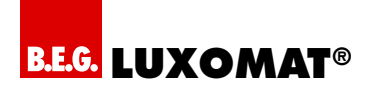

# **2. Introduction**

## **2.1. Product description**

The PC-Software TS-ACC-DS2 is a tool for a quick and easy creation of a switching program. Via USB-adapter TS-ACC-DS2 and data key TS-ACC-DS1 the switching program can be transferred between the time switch and the PC.

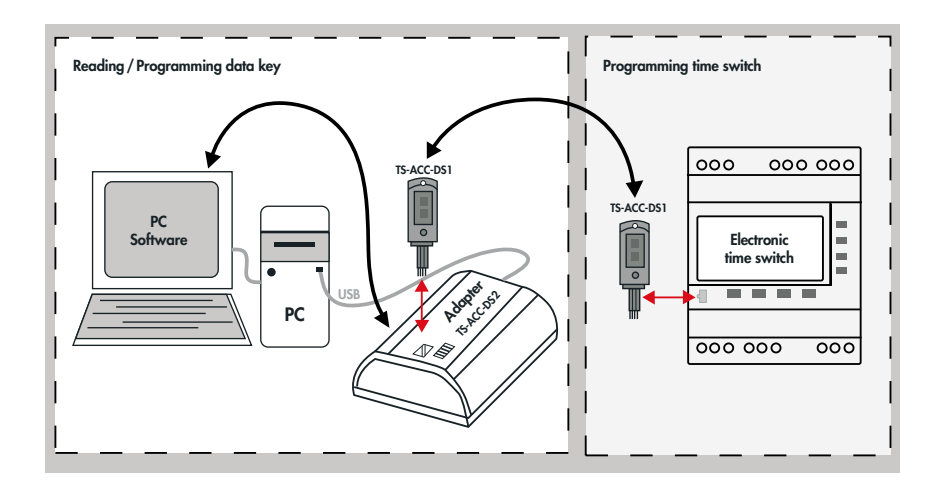

# **2.2. Pictograms**

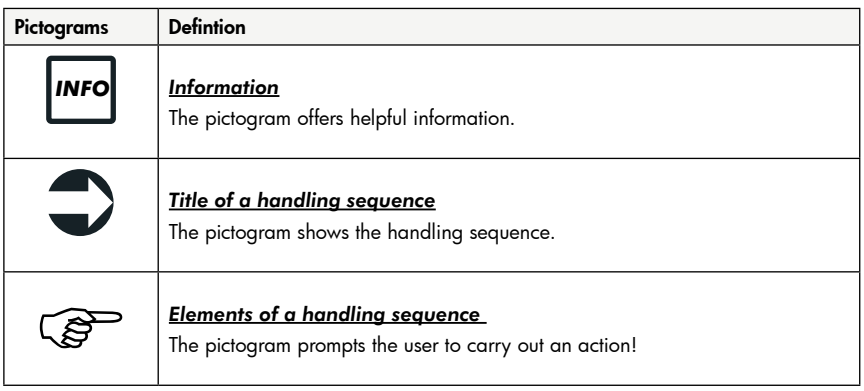

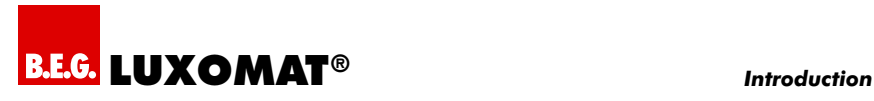

# **2.3. Software installation**

Please carry out following instructions for installing the programming software TS-ACC-DS2 successfully under Windows (2000, XP, VISTA):

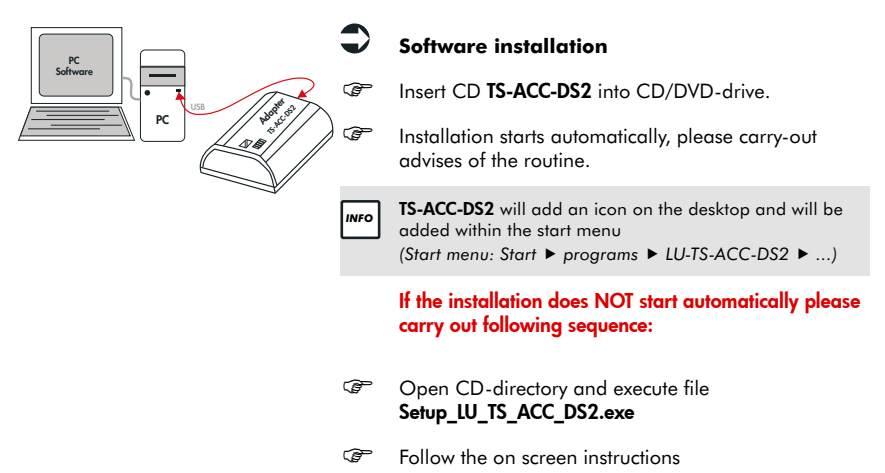

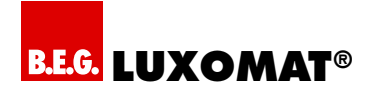

# **2.4. Hardware installation**

PC USB

the first product of the con-

Adapter Top Cross

Car Time

**GLI Lank Suburpriess** 

Lac. 1 in

PC Software Please carry-out following instructions for installing the USB adapter TS-ACC-DS2 successfully under Windows (2000, XP, VISTA):

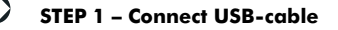

Connect B-USB-connector of the cable (included in delivery) to adapter TS-ACC-DS2.

Connect A-USB-connector of the cable with your computer.

# **STEP 2 – Driver installation**

After Step 1 the hardware installing tool of windows starts automatically:

**Choose** *"No, ..."*.

 $\overline{\phantom{a}}$ 

Confirm with *"Next "*.

Choose: *"Install from a list or specific location"*.

Confirm with *"Next "*.

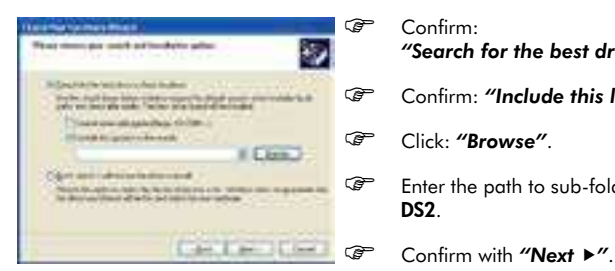

#### Confirm: *"Search for the best driver in these location"*.

- Confirm: *"Include this location in the search"*.
- Click: *"Browse"*.

 Enter the path to sub-folder *"Driver"* on CD TS-ACC-DS2.

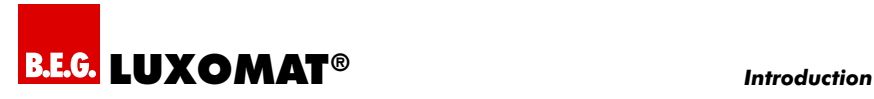

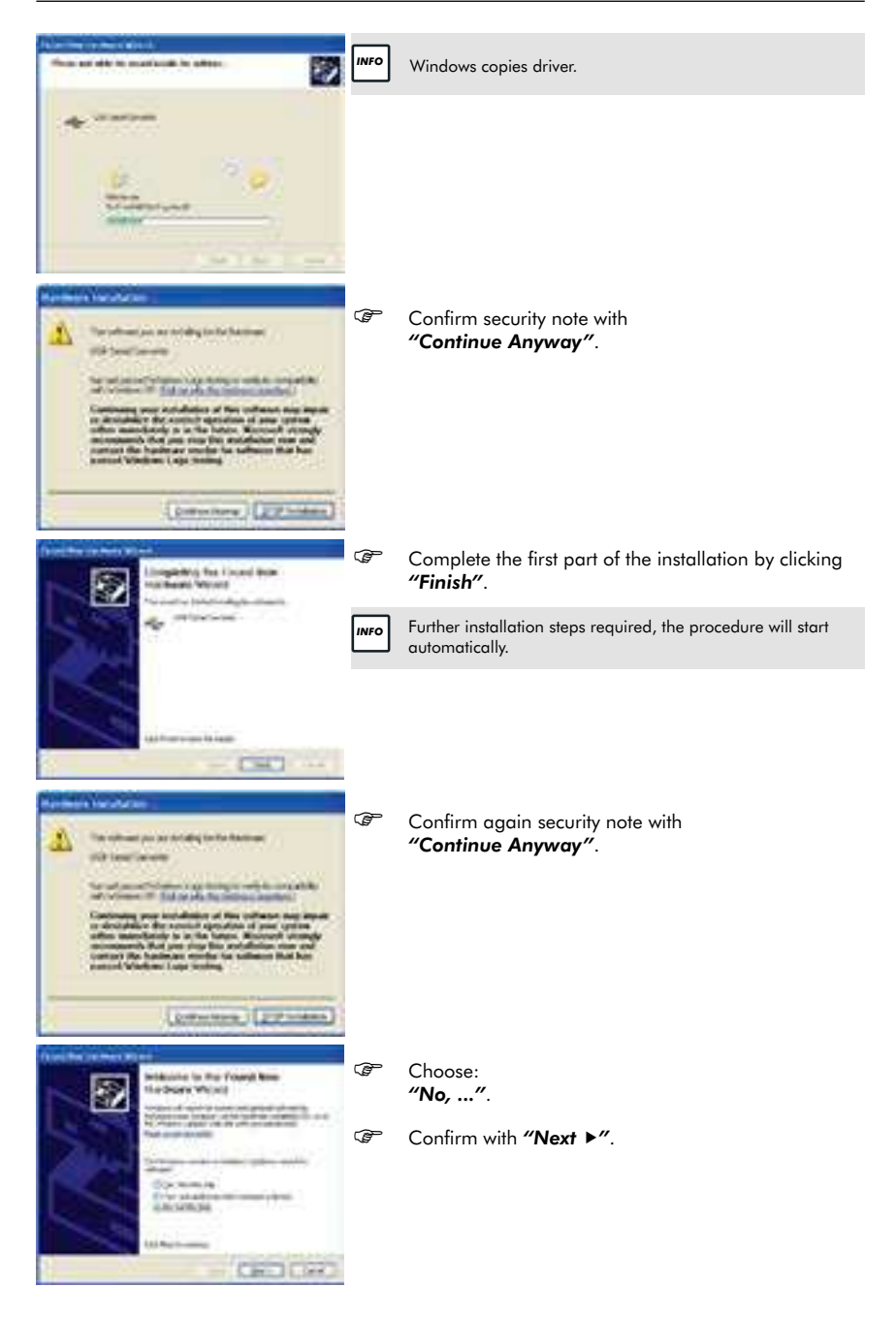

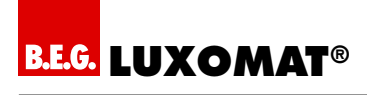

#### *Introduction*

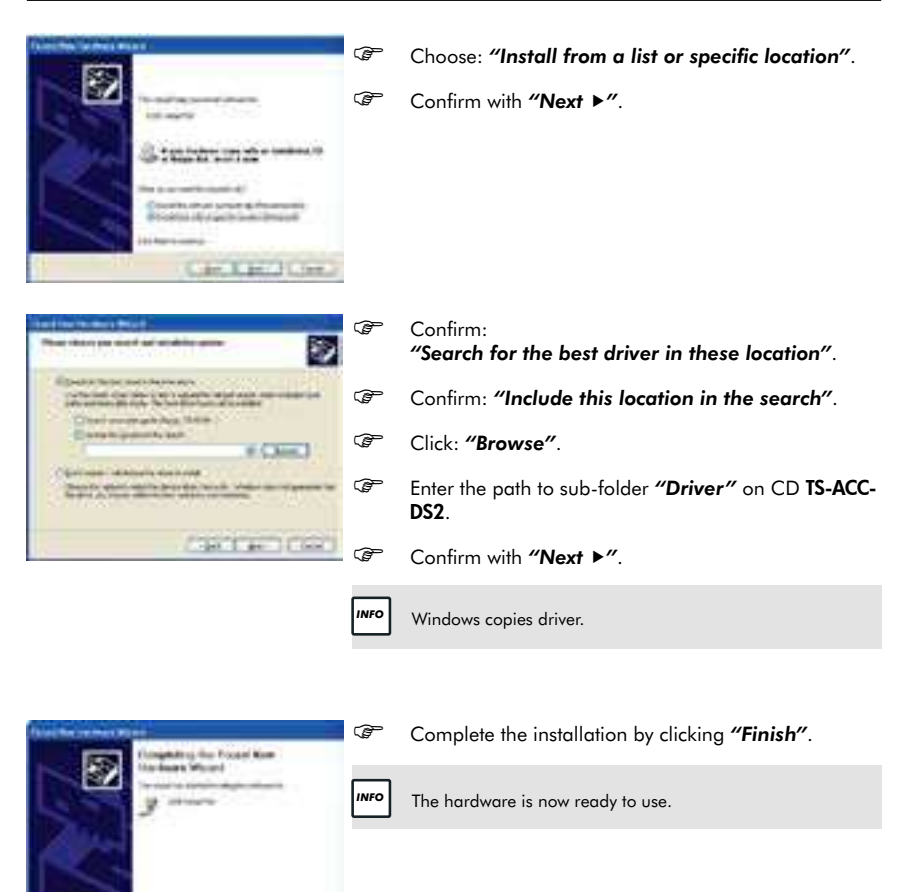

 $13.433...$ 

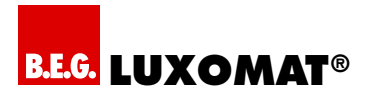

# **3. Program start and languages**

#### **3.1. Start icon**

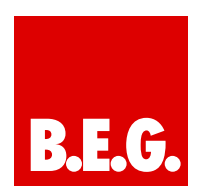

Start the PC-software LU-TS-ACC-DS2 by a double click of the **B.E.G.** start-symbol.

**OR**

Execute **LU-TS-ACC-DS2** within "windows" start menu *Start Programs LU-TS-ACC-DS2 LU-TS-ACC-DS2*.

#### **3.2. Define type of time switch**

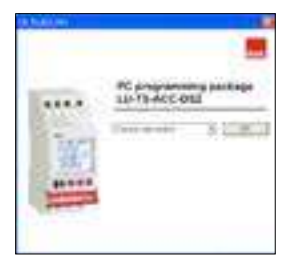

The program starts with a welcome window.

- Choose the desired product type.
- Confirm with *"Next "*.

## **3.3. Adjustment of the language**

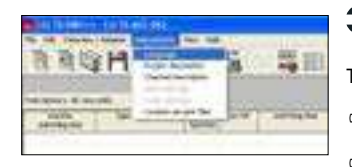

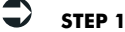

To change the languages please proceed as follows:

- Click menu *"Adjustment"*.
- Click menu *"Language"*.

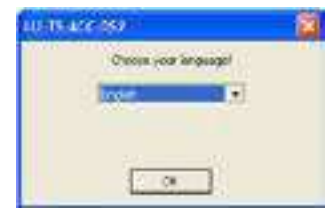

# $\Rightarrow$  step 2

- Choose language.
- Confirm with *"OK"*.

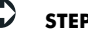

## **STEP 3**

Restart the program.

*INFO* The new language configuration will be activated only after a restart of the software.

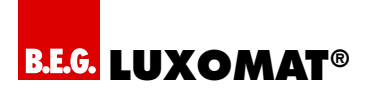

# **4. Overview, menu and symbols**

#### **4.1. Program overview**

You have the choice between two different views of your switching program: Table and chart.

#### **4.1.1. Table**

Default view is "table" and the switching steps are listed as lines.

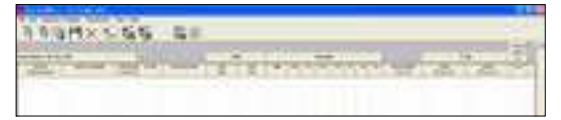

#### **4.1.2. Chart**

You always have the possibility to switch between table and chart. If you switch to chart, three different charts with time dependent switching status of all channels will appear.

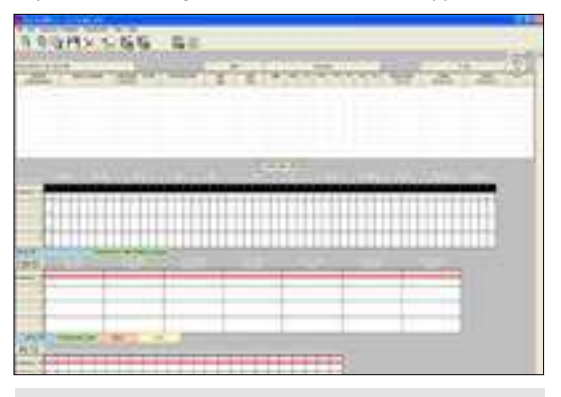

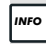

**INFO** PLEASE NOTE: Special program (SP 1 ... 10) and extra switching times (**EXTRA**) will **NOT** shown in the chart!

## **4.1.3. Switch the mode of view**

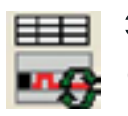

#### **Show chart/Refresh chart**

Click *"Refresh chart"* symbol.

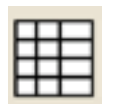

# **Show table**

Click *"Show table"* symbol.

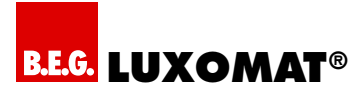

# **4.1.4. Refresh chart**

If you are working with the chart, new switching times will only be shown if you refresh the chart by click *"Refresh chart"* symbol.

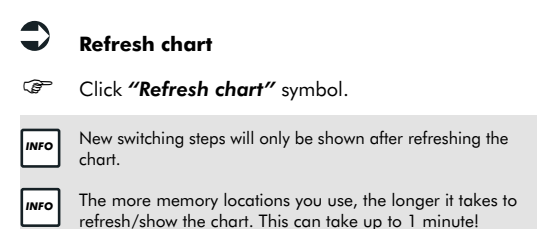

#### **4.1.5. Choose the period you are interested in!**

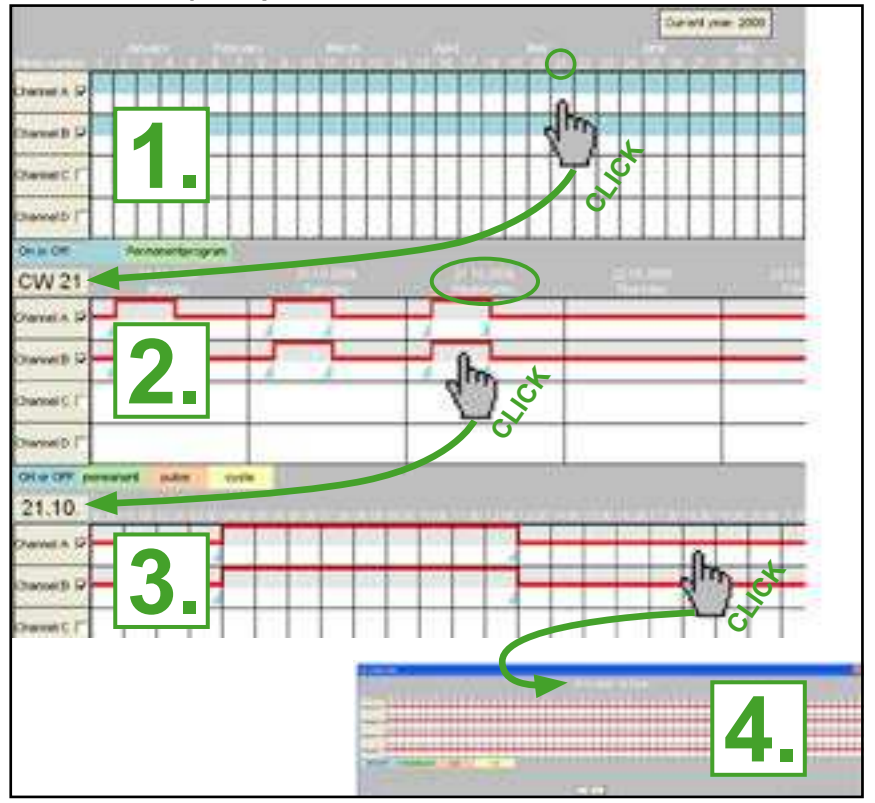

Page 10 *1. Yearly / 2. Weekly / 3. Daily / 4. Hourly* 

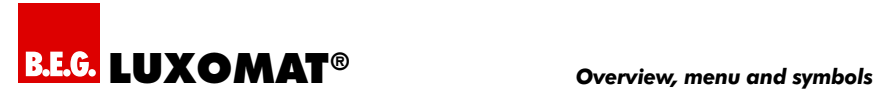

### **4.2. Menu bar – overview**

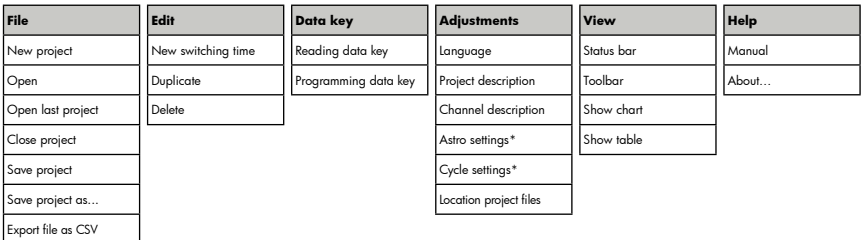

# **4.3. Toolbar**

The toolbar of LU-TS-ACC-DS2 is as follows:

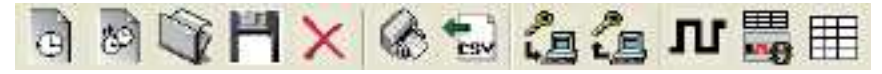

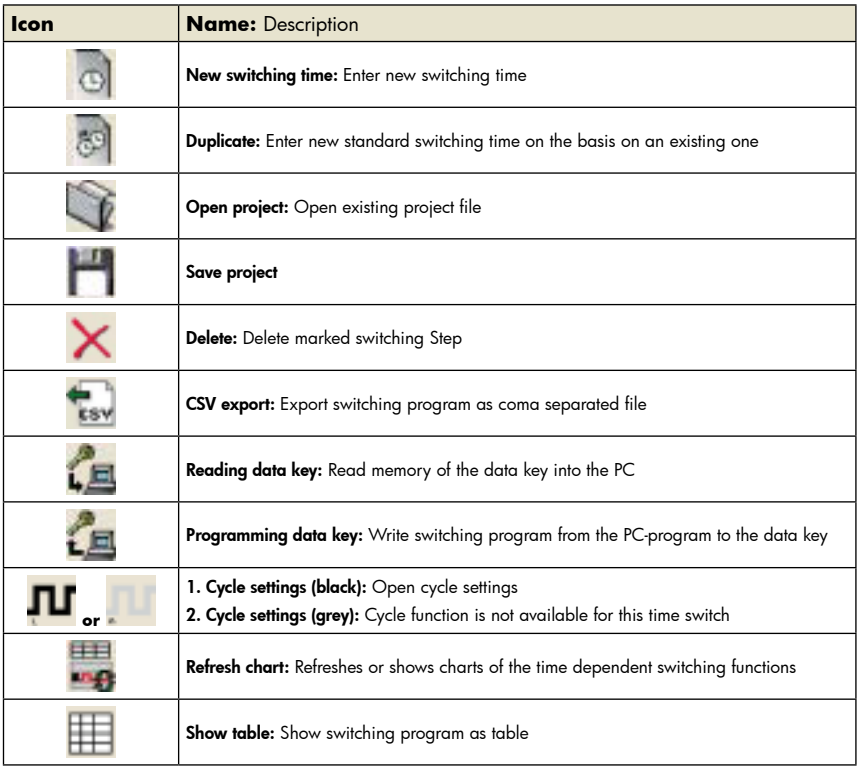

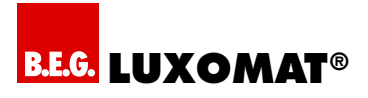

# **5. Programming of a new switching time**

#### **5.1. Programming of a standard switching time**

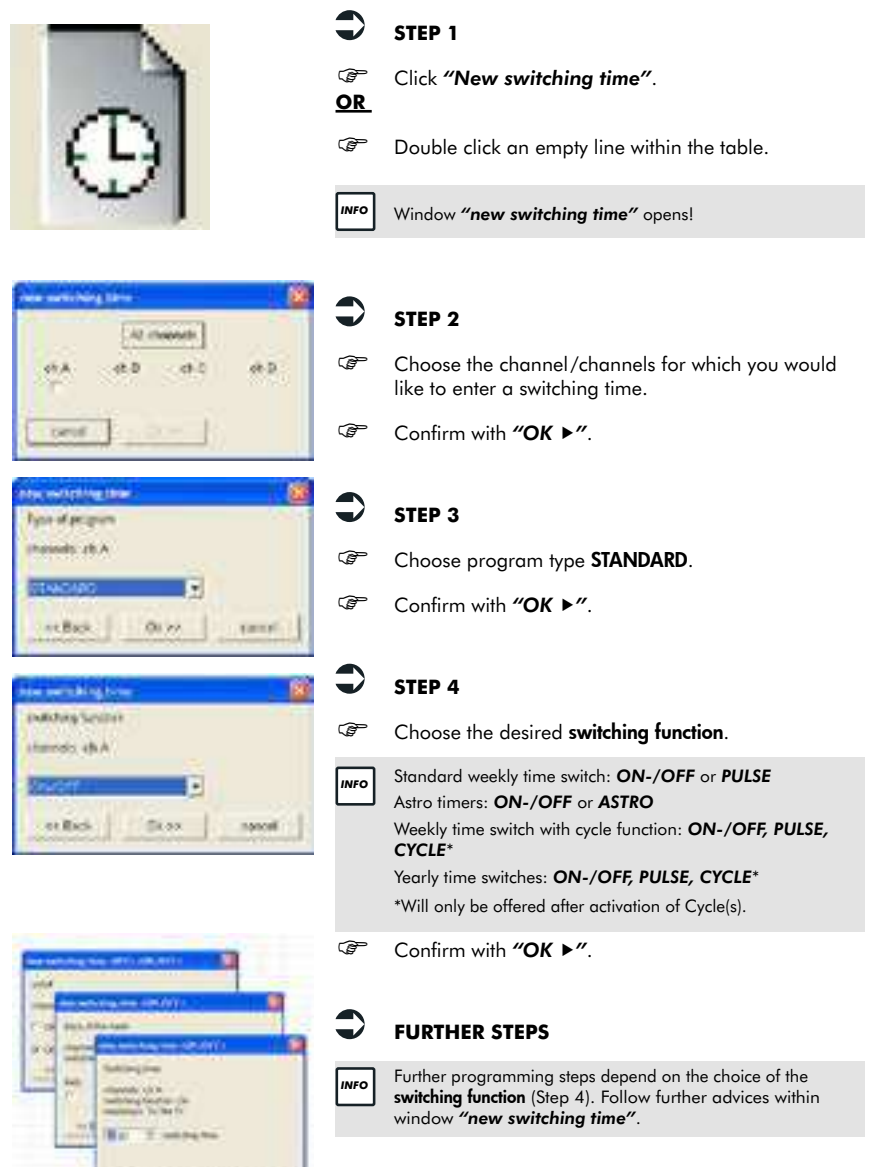

to their the benefits."

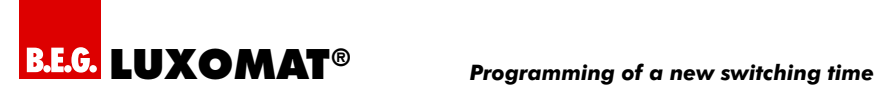

# **5.2. SP special program (yearly time switch)**

The yearly function is fulfilled by the use of so called special (weekly) programs (SP) which are later activated (called up) by date as often as required. You can define up to 10 different special programs with arbitrary switching steps (of course only within the total number of 300 memory locations). The SP will only be applied if activated by date (SP Activation by date see point 5.2.1).

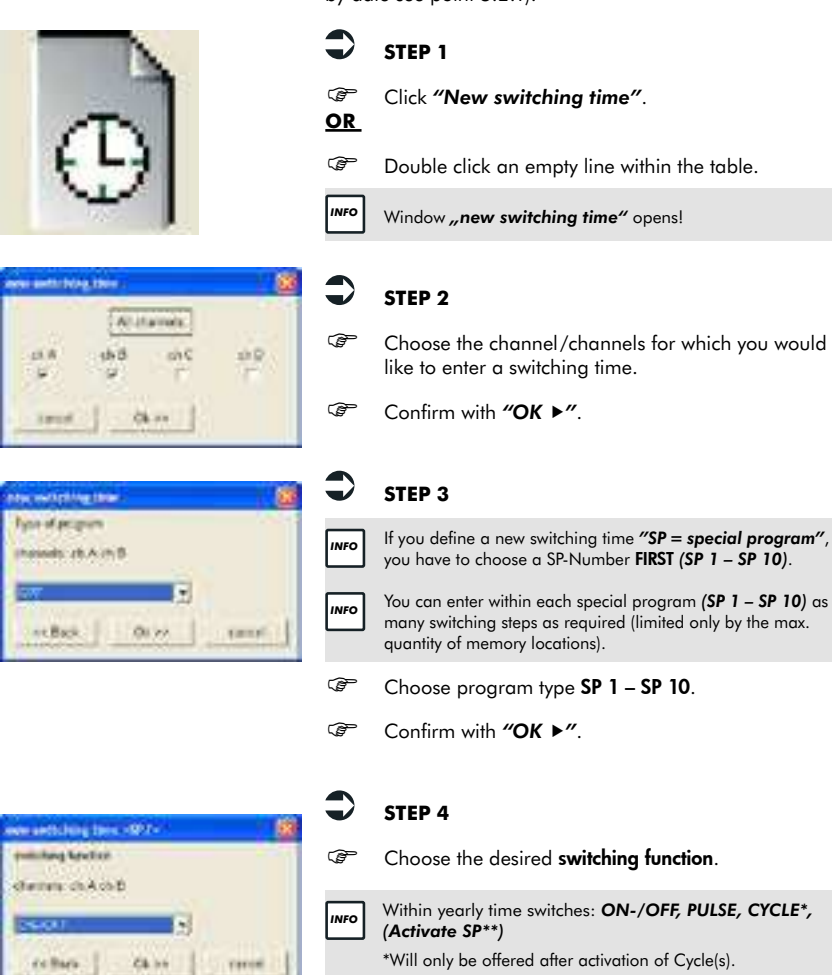

- \*\*Activation SP is NO switching function.
- Confirm with *"OK "*.

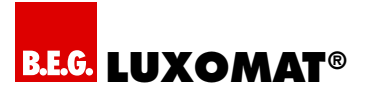

## *Programming of a new switching time*

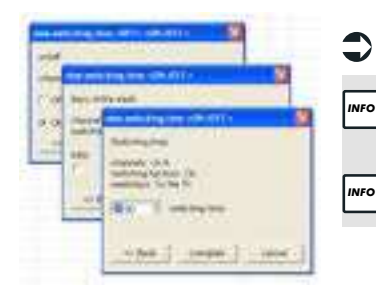

# **FURTHER STEPS**

 $\overline{\phantom{a}}$ 

 $\overline{a}$ 

 Further programming steps depend on the choice of the switching function (Step 4). Follow further advices within window *"new switching time"*.

 A *SP* will only be applied after Activation (call up by date) *see point 5.2.1.*

#### **5.2.1. Activation of a special program (yearly time switch)**

Special programs will only be applied if activated (called up) by date. SP can be called up as often as required (limited only by the max. quantity of memory locations). The activation requires start date and end date of the date period.

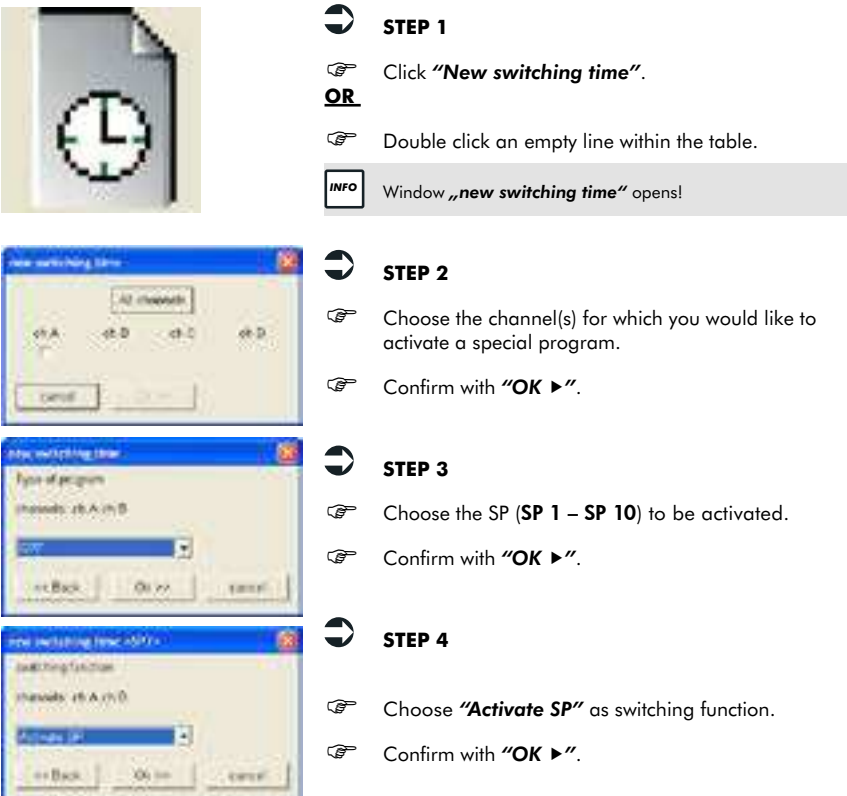

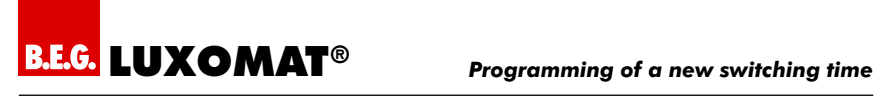

we relate the 1996 (SPT) which are the

The artist data

-2. wid-tuts

the spots integrations of the relation

Ck in

passi

**Dist** 

脂肪

 $\sqrt{1 + 4}$ 

**ALBAN** 

**Book Corp.** states (EAST) metrics) finition On

shemm di Kold mitching Modern Co.

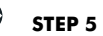

- Enter *"start date"* and *"end date"* of your special program.
- Confirm with *"OK "*.

# **STEP 6**

 $\Rightarrow$ 

*INFO*  $\overline{\phantom{a}}$ 

- <sup>A</sup>*"Special function"* can be activated optionally (standard is NO special function).
- Confirm with *"OK "*.

**5.3. Add-Ons**

**Schoolen** 

**ALL ROUS** 

The following functions are NOT included in all types of time switches!

#### **5.3.1. Extra switching time**

Extra switching time is one single additional switching time that can be programmed by date. This switching time is executed additionally to the active switching program. If you like to program an extra switching time choose *"EXTRA"* as program type.

#### **5.3.2. Permanent program**

The program type permanent (permanent by date, holiday program) is a permanent On or Off status for the desired channel and activated by date (start date till end date). A permanent switching program can be called up as often as required (limited only by the max. quantity of memory locations).

If you like to program an extra switching time choose *"PERMANENT"* as program type.

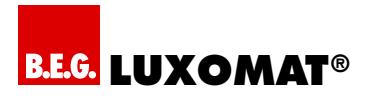

# **6. Data key functions**

*INFO* I

 For a successful data transfer the time switch and the type of time switch of the PC project must be identical!

# **6.1. Read data key**

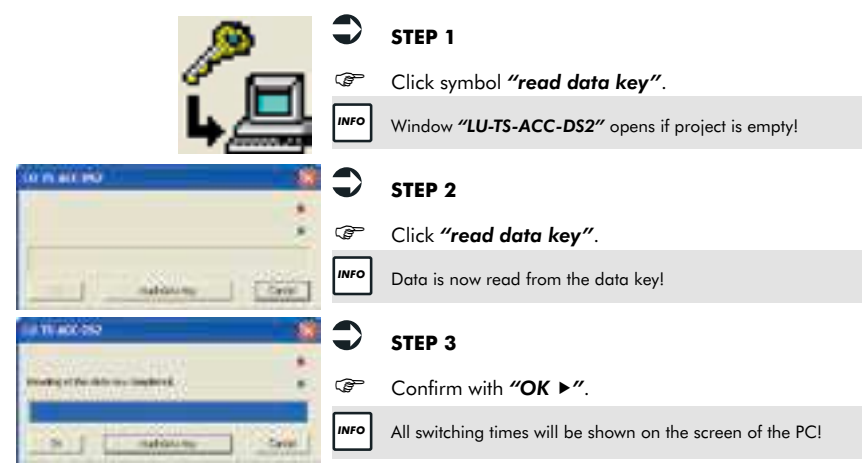

## **6.2. Write data key**

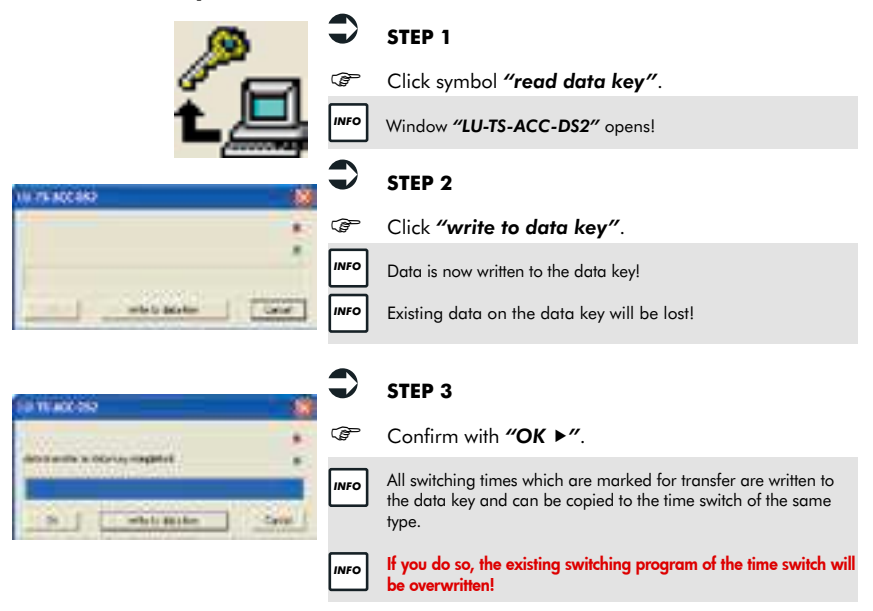

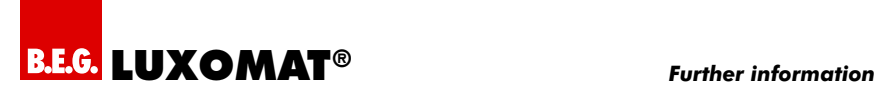

# **7. Further information**

# **7.1. Refreshing the chart**

While working with the chart view and if you enter a new switching time you have to refresh the chart before you see the switching time in the diagram.

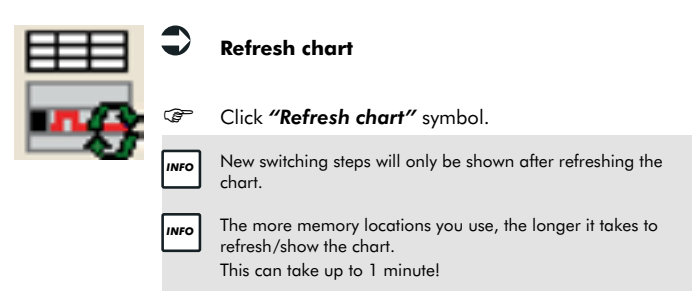

# **7.2. Duplication**

LU-TS-ACC-DS2-40N-ADEF>

2 Change status

**Noura**  $\overline{\phantom{a}}$ 

Please enter the deared offset

æ

**Hours** 

 $\overline{a}$ 

Standard switching times *"ON/OFF", "PULSE"* or *"CYCLE"* can quickly and easily be duplicated.

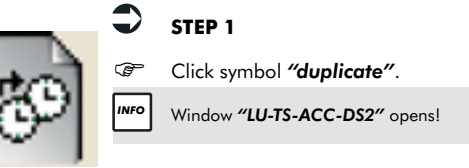

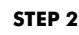

This offset value is added to the switching time chosen for copy.

Confirm with *"OK "*.

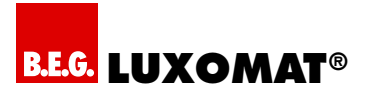

## **7.3. Cycle function**

The cycle is not offered as switching function until you have defined a cycle. You have to define the cycle you would like to use first as follows:

#### **7.3.1. Cycle activation and definition**

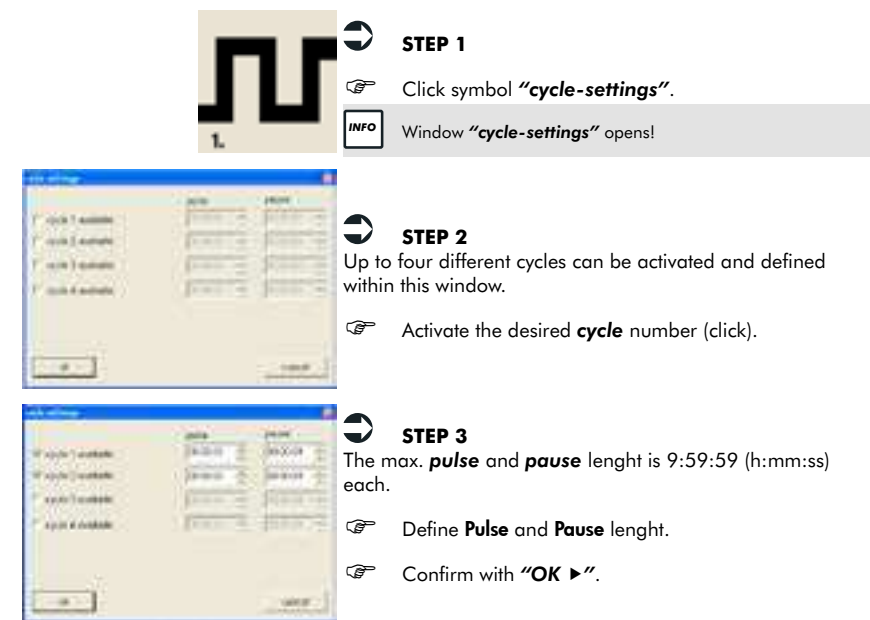

#### **7.3.2. Saving / Location project files**

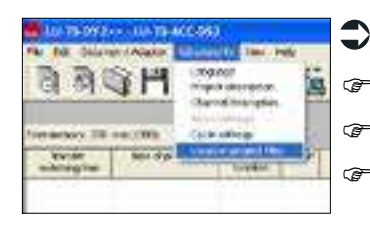

- **Location of project files**
- Click *"Adjustments"*.
- Click submenu *"Location project files"*.
- **CP** Define a project directory.

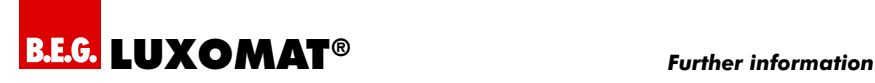

# **Article / Part-Nr. / Accessory**

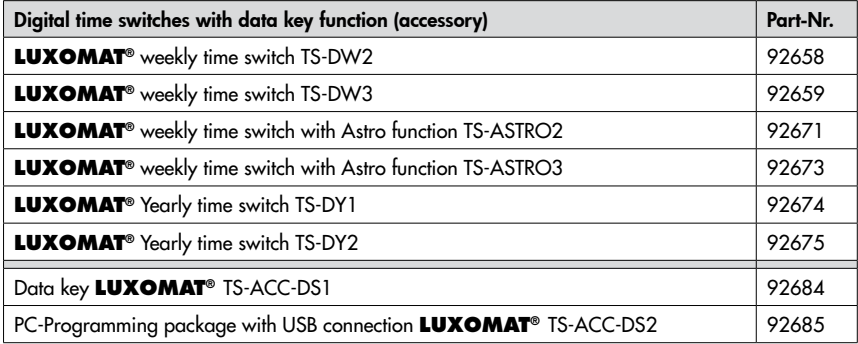

MAN 6192 – 131009-1